$\overline{\phantom{a}}$ 

**MB Keymaker Pro All keys lost - add new key (with PCF 7936 transponder)**

 $\bullet$   $\bullet$ 

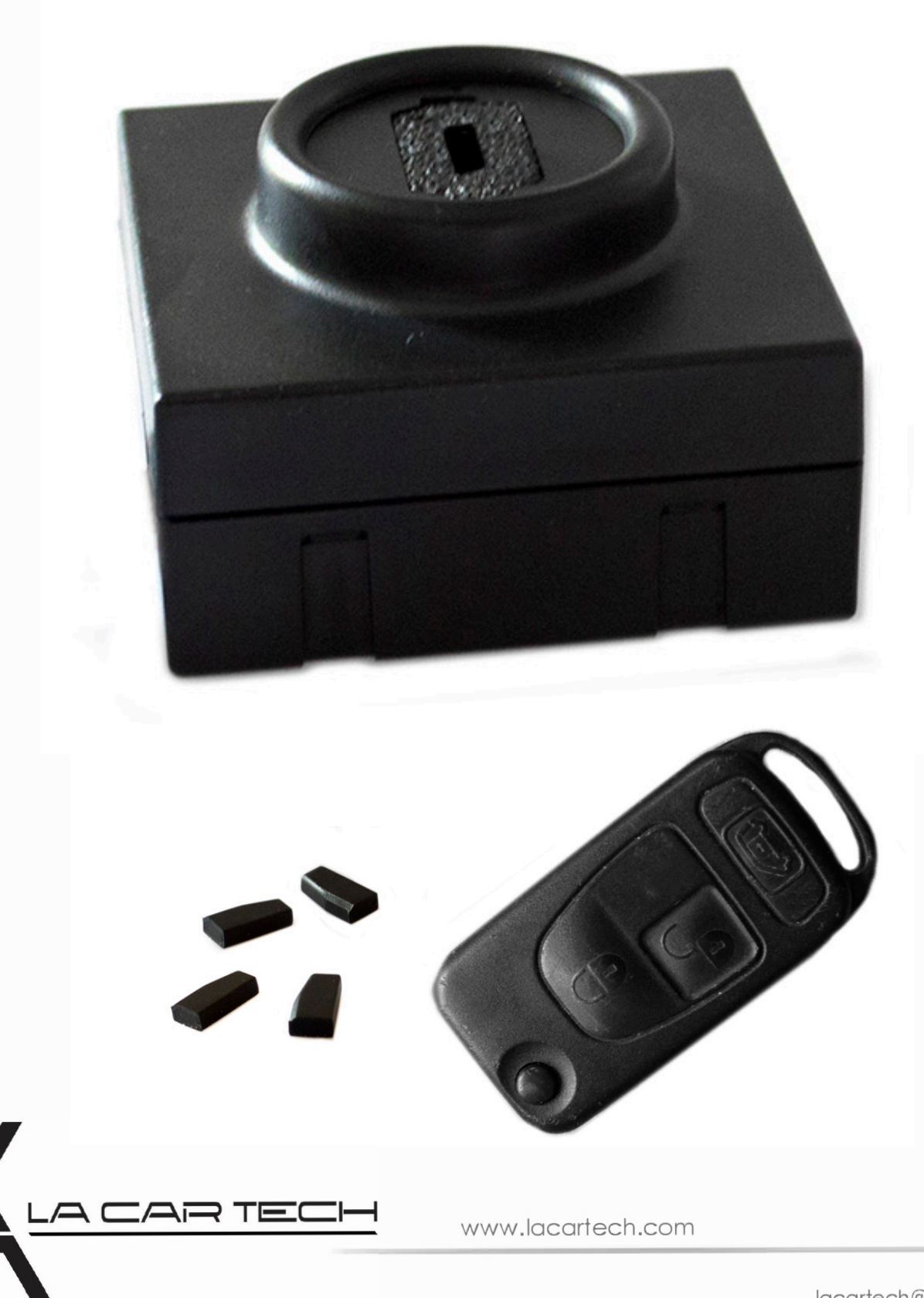

(877) 289-5124 lacartech@lacartech.com

## **Read a memory dump out of the EIS with use of MBProg and Click'n Go**

**Connect Click'n Go adapter to EIS Connect USB cable to PC**

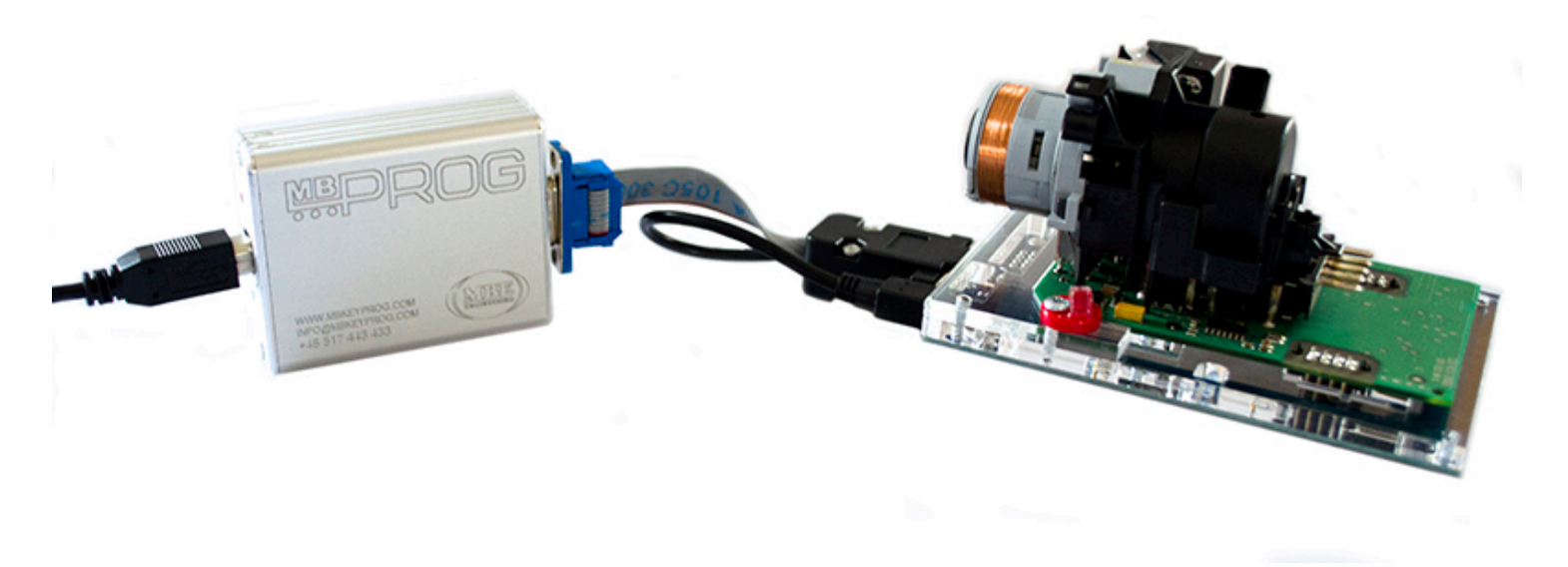

## **Open MBProg and click on Chip button**

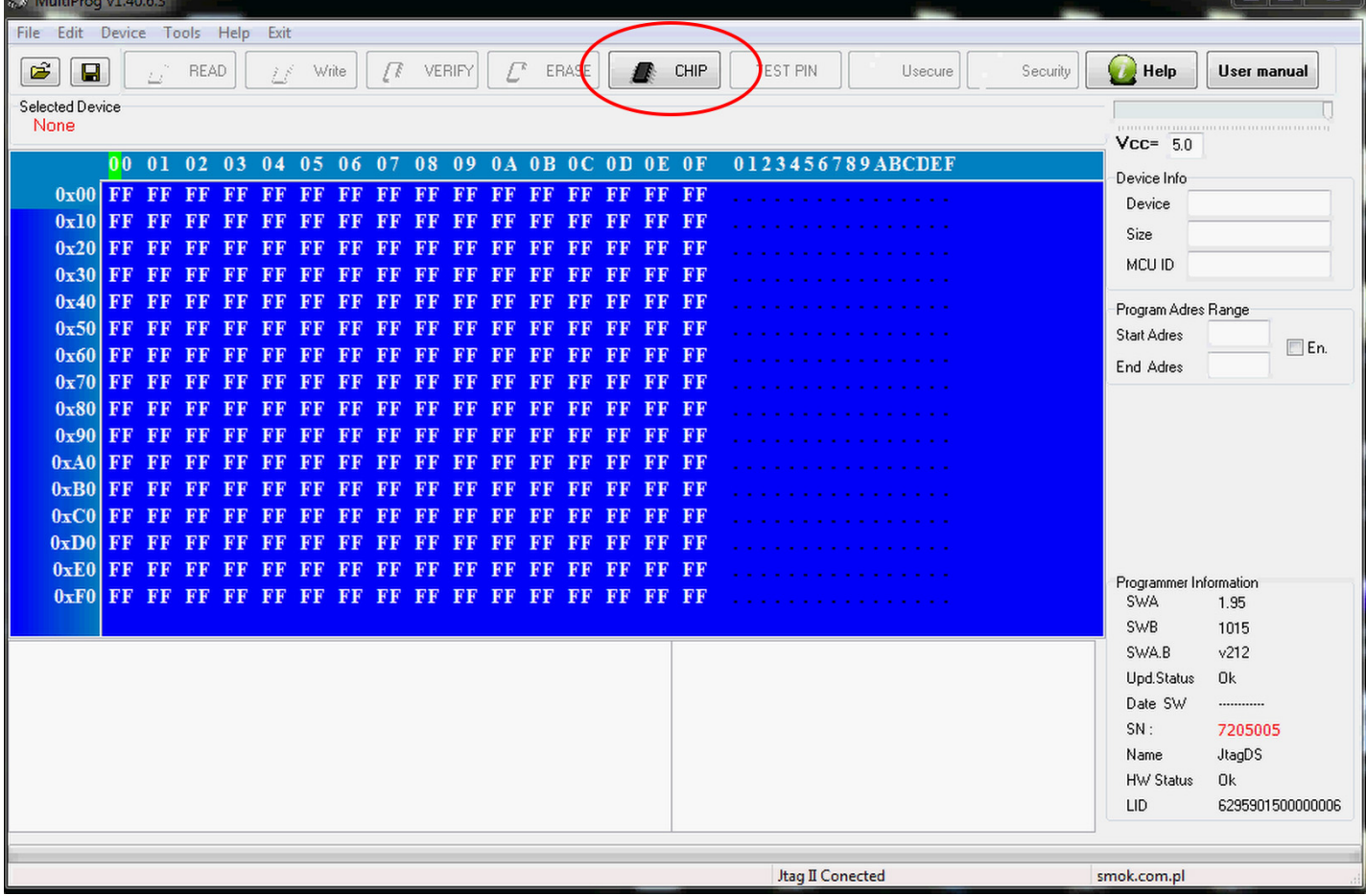

 $\bullet$  $\bullet\bullet\bullet$ 

 $\bullet\hspace{0.1cm} \bullet\hspace{0.1cm}\bullet\hspace{0.1cm}\bullet\hspace{0.1cm}\bullet\hspace{0.1cm}\bullet\hspace{0.1cm}$ 

 $\bullet$  $\epsilon$ 

 $\bullet$  $\bullet$  $\bullet$ 

> $\bullet$  $\bullet$

 $\bullet$  $\bullet$  $\bullet$   $\bullet$ 

 $\bullet\bullet\bullet$ 

**Make sure that JTAG is selected in programmer software. Select MOTOROLA > MC > HC12/HCS12/HCS12X >SECURED > EEPROM and double click on MC9S12 EE SEC option as seen in the red circle.**

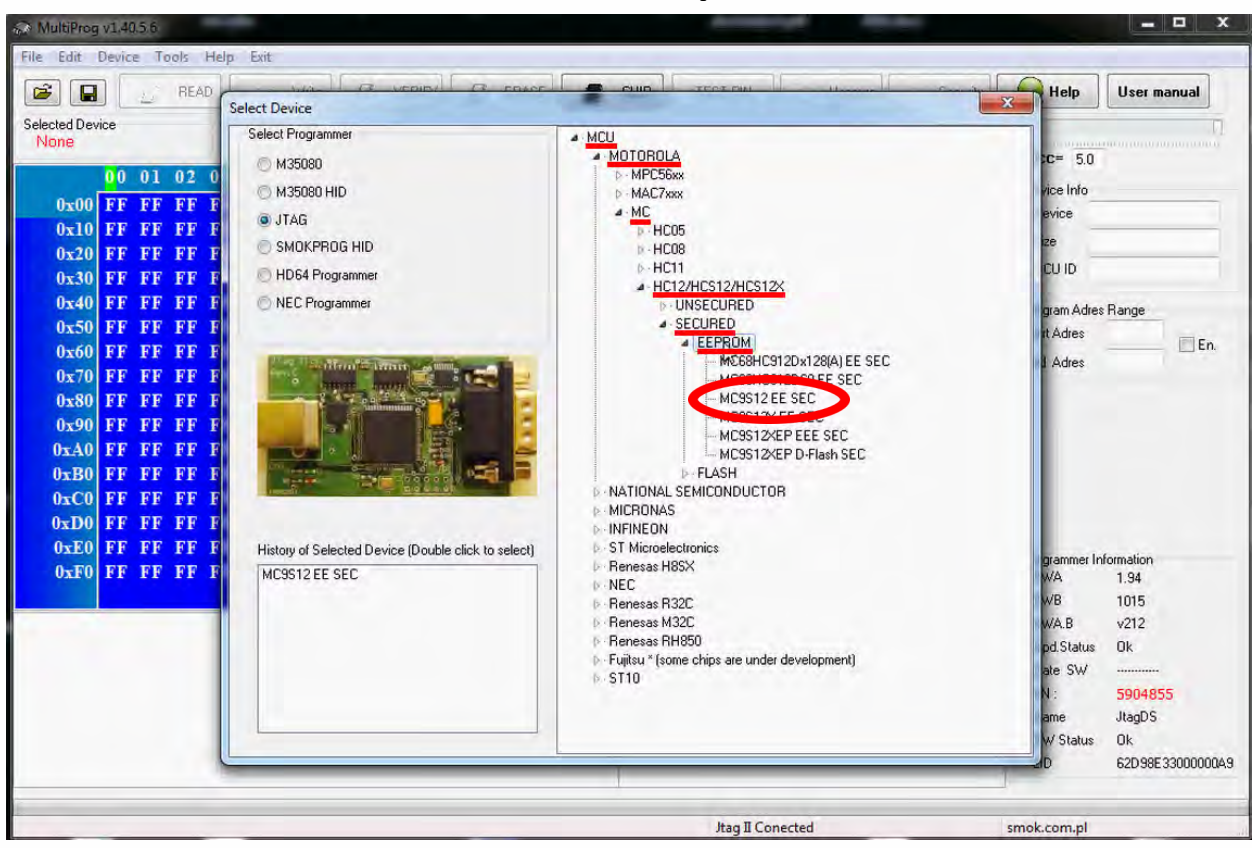

**Now click on Read button.**

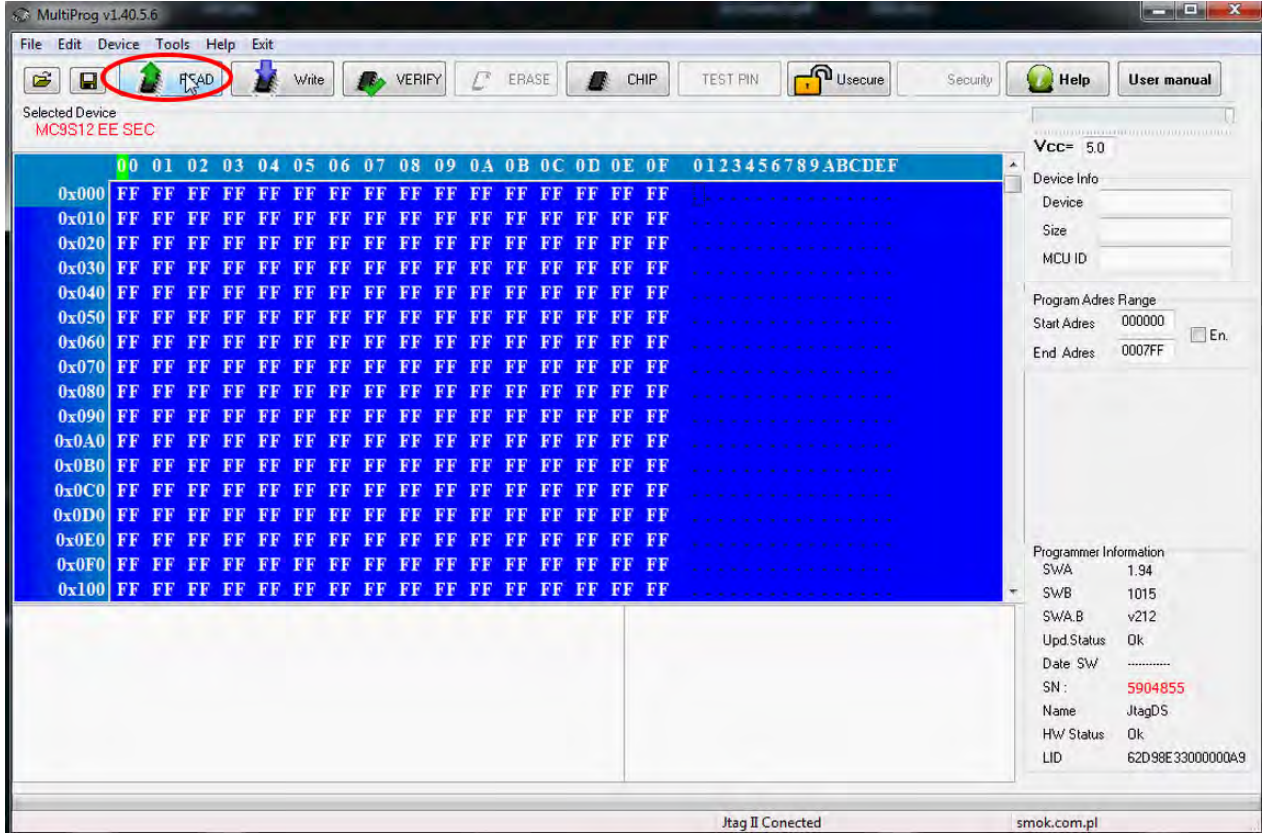

. .

 $\bullet$   $\bullet$   $\bullet$ 

### **Now click on File and select Save option**

 $\ddot{\bullet}$   $\dot{\bullet}$   $\ddot{\bullet}$ 

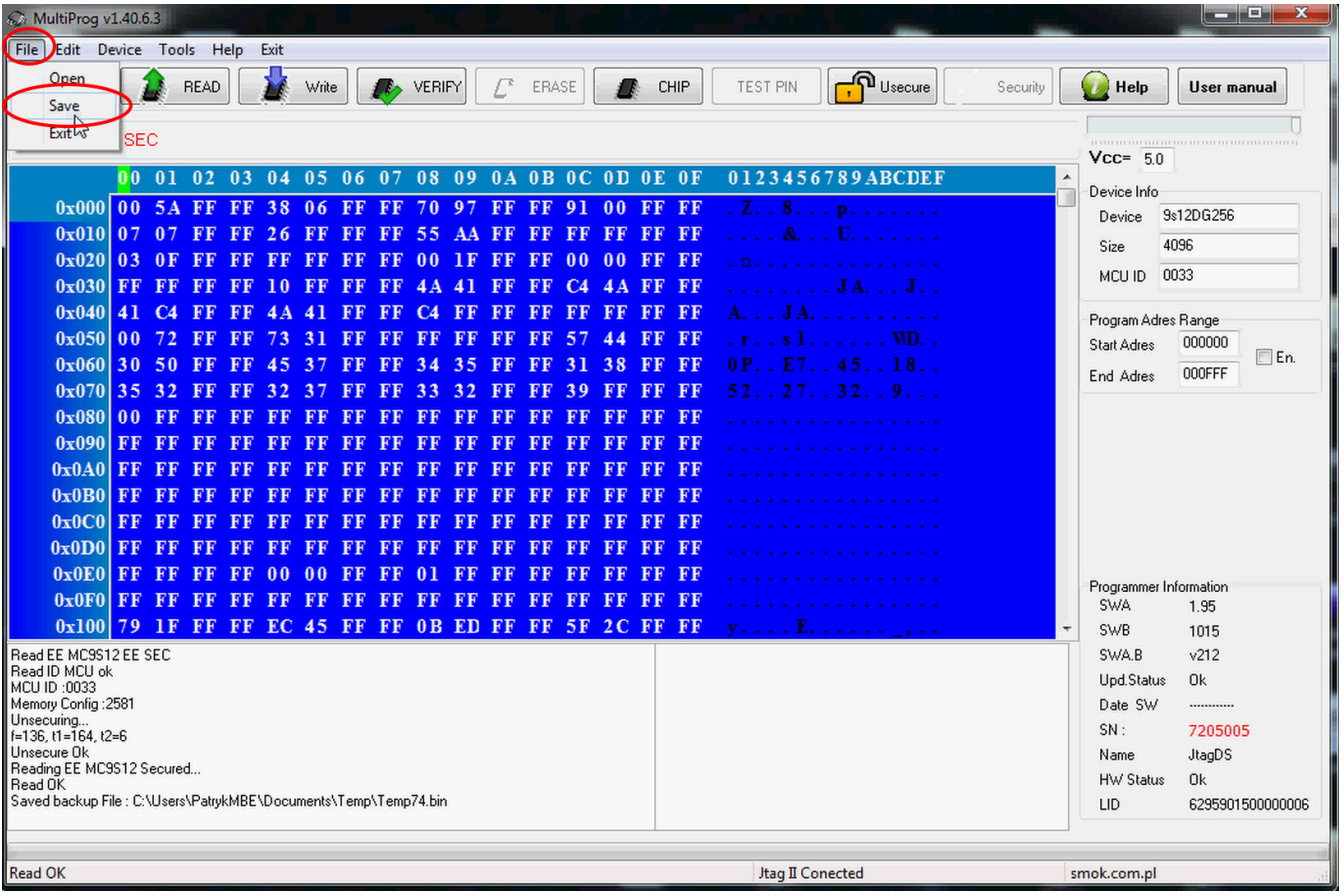

# **Choose a file location and a name for the dump Click save button**

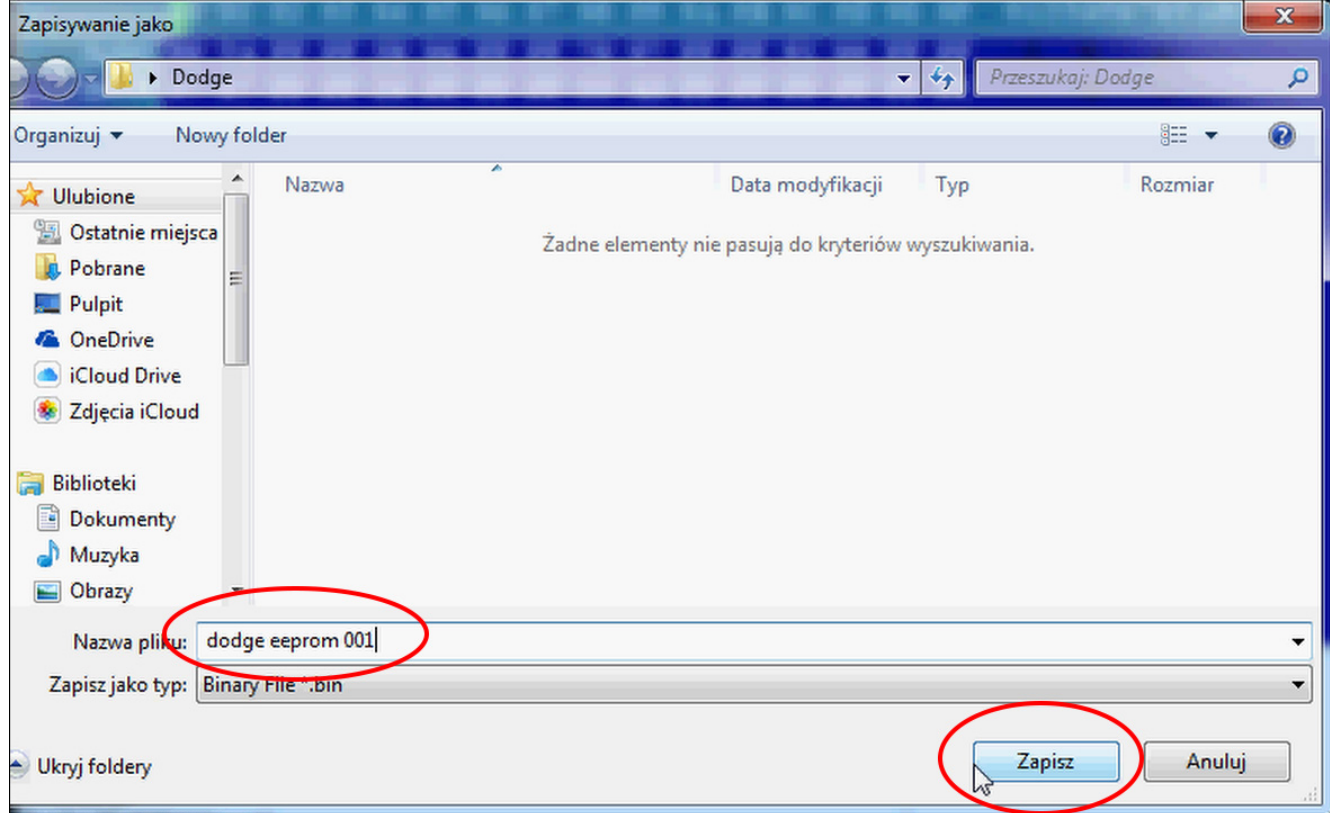

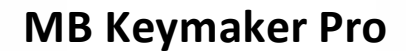

**Connect the device to the computer Put a new PCF 7936 transponder in the device**

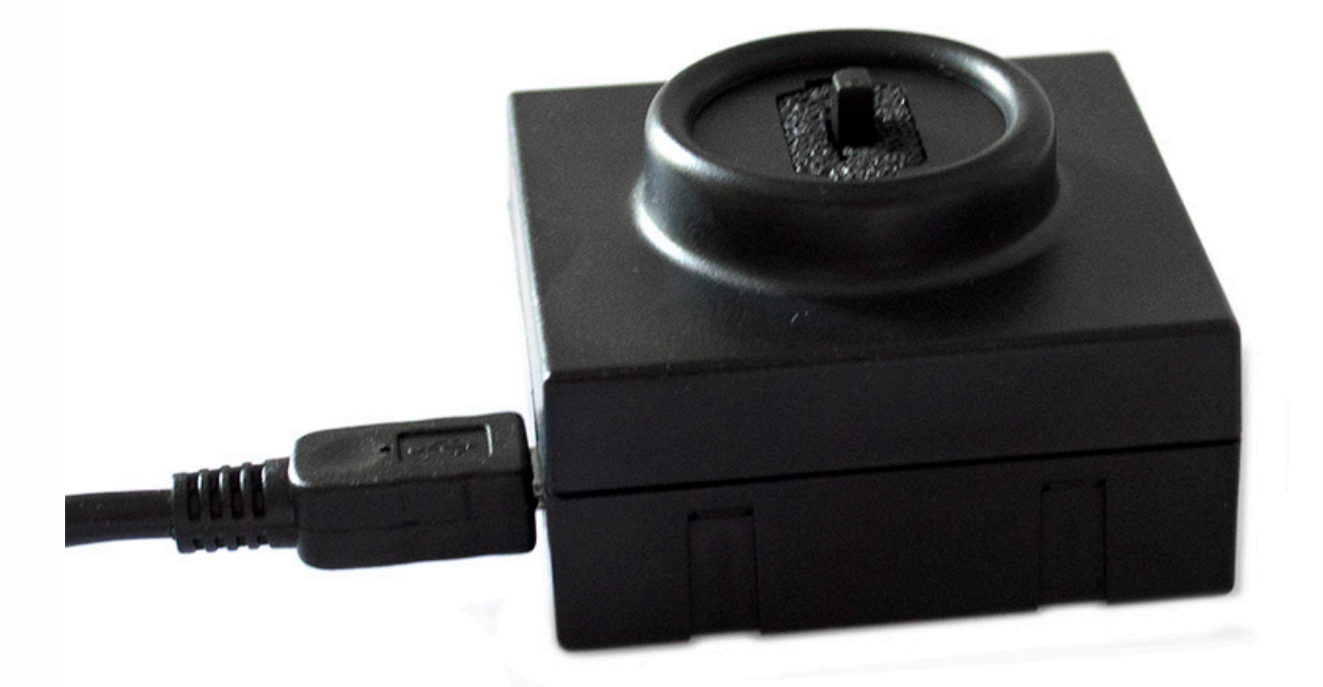

**Run MB Keymaker Pro software and click Load Dodge EE in PCF Hitag2 tab Choose proper file**

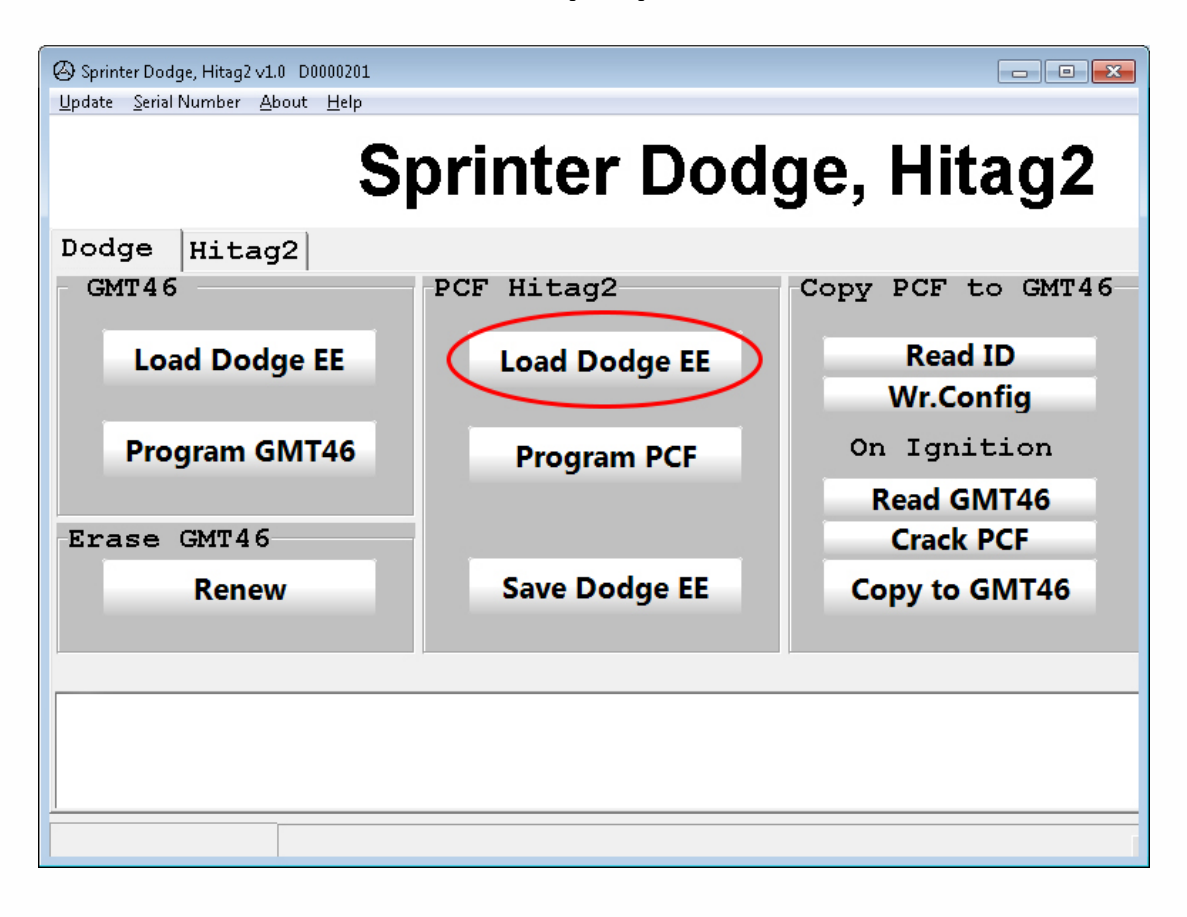

 $\bullet$ 

 $\bullet$ 

# **Click Program PCF button**

 $\ddot{\phantom{0}}$  $\bullet$ 

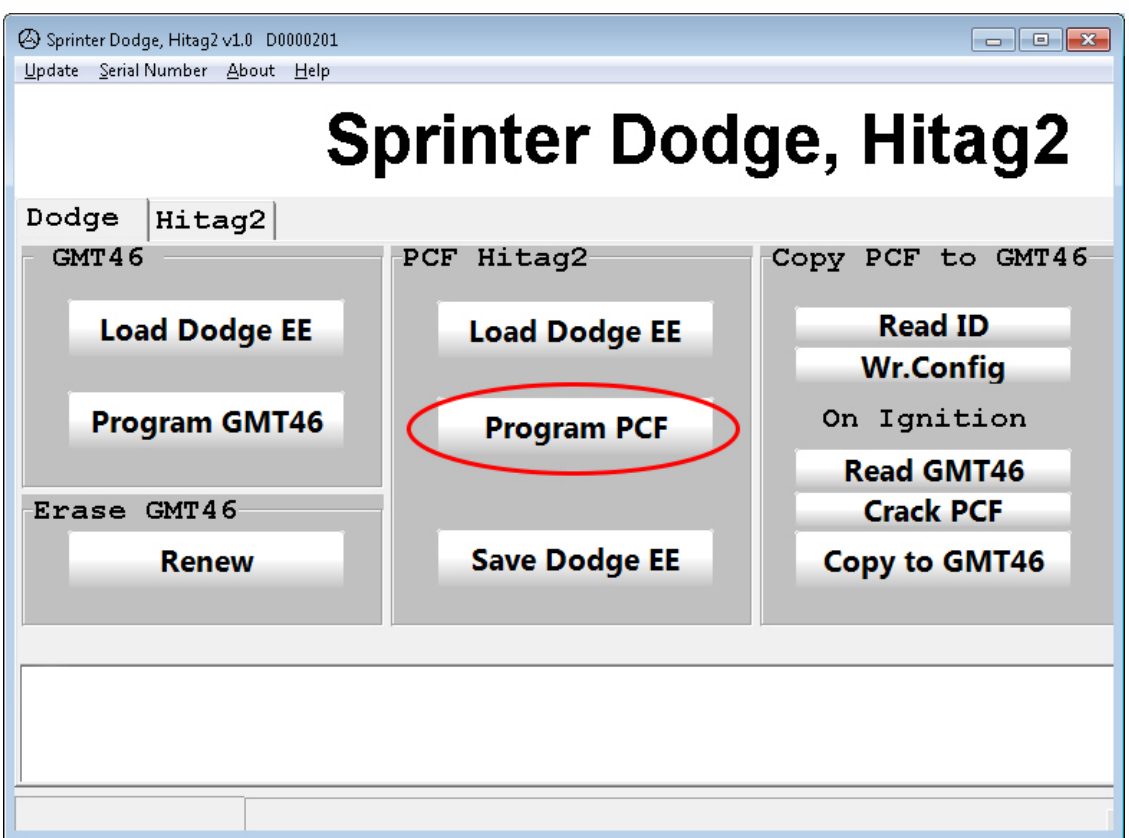

# **Click Save Dodge EE button and save new dump file**

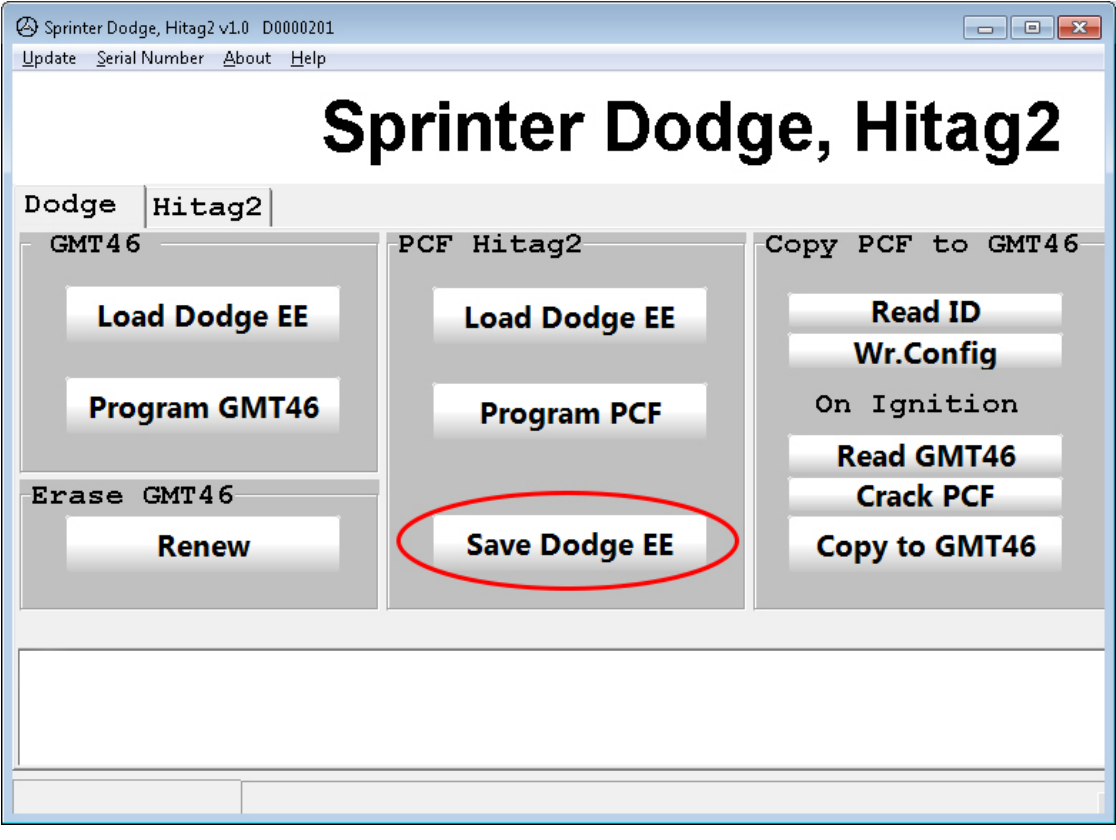

 $\bullet$   $\bullet$ 

 $\bullet$ 

# **Upload changed dump file into EIS: Run MBProg software Click File and select Open option**

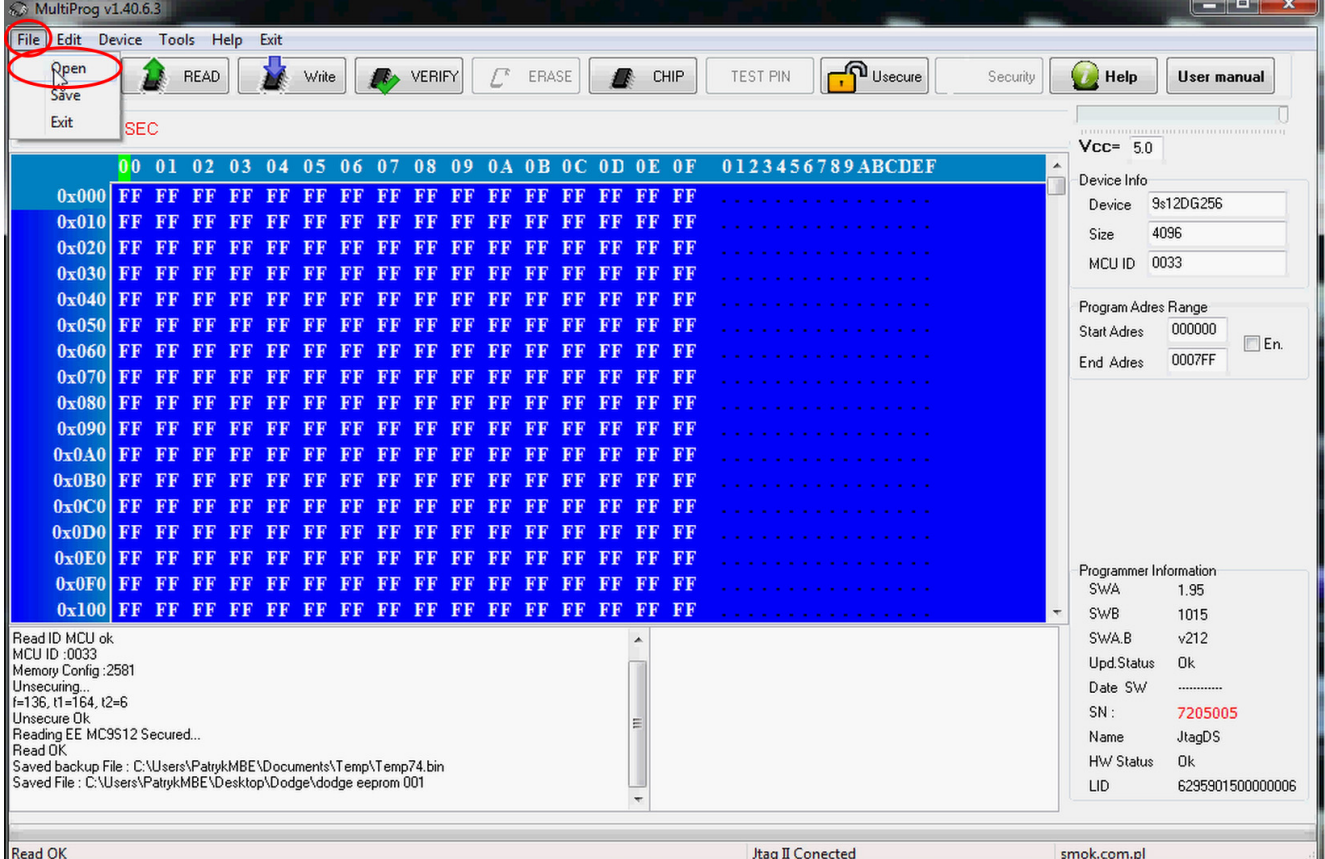

### **Select saved dump file and click Open**

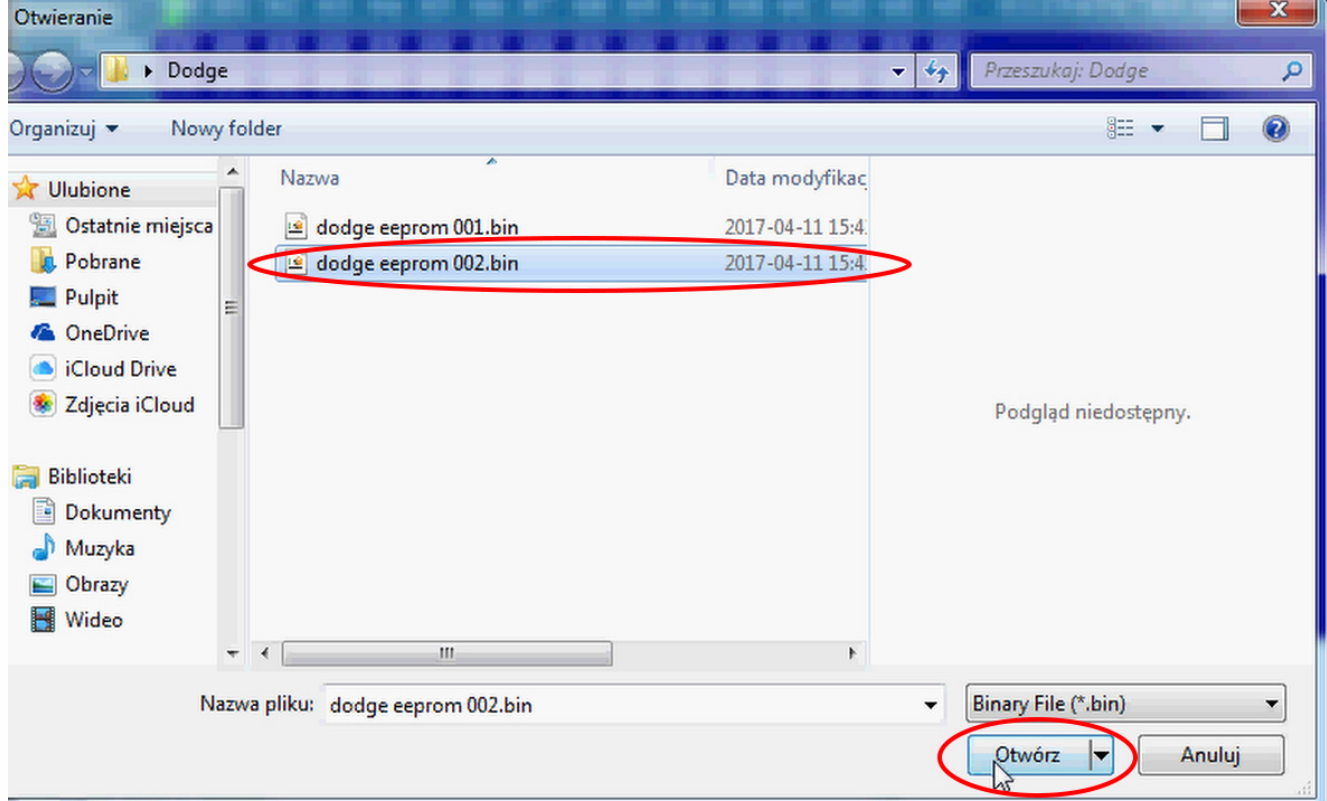

 $\bullet$  $\bullet$  $\epsilon$ 

> $\bullet$  $\bullet\bullet$

#### **Click Write button**

 $\ddot{\phantom{a}}$  $\bullet$ 

 $\bullet$ 

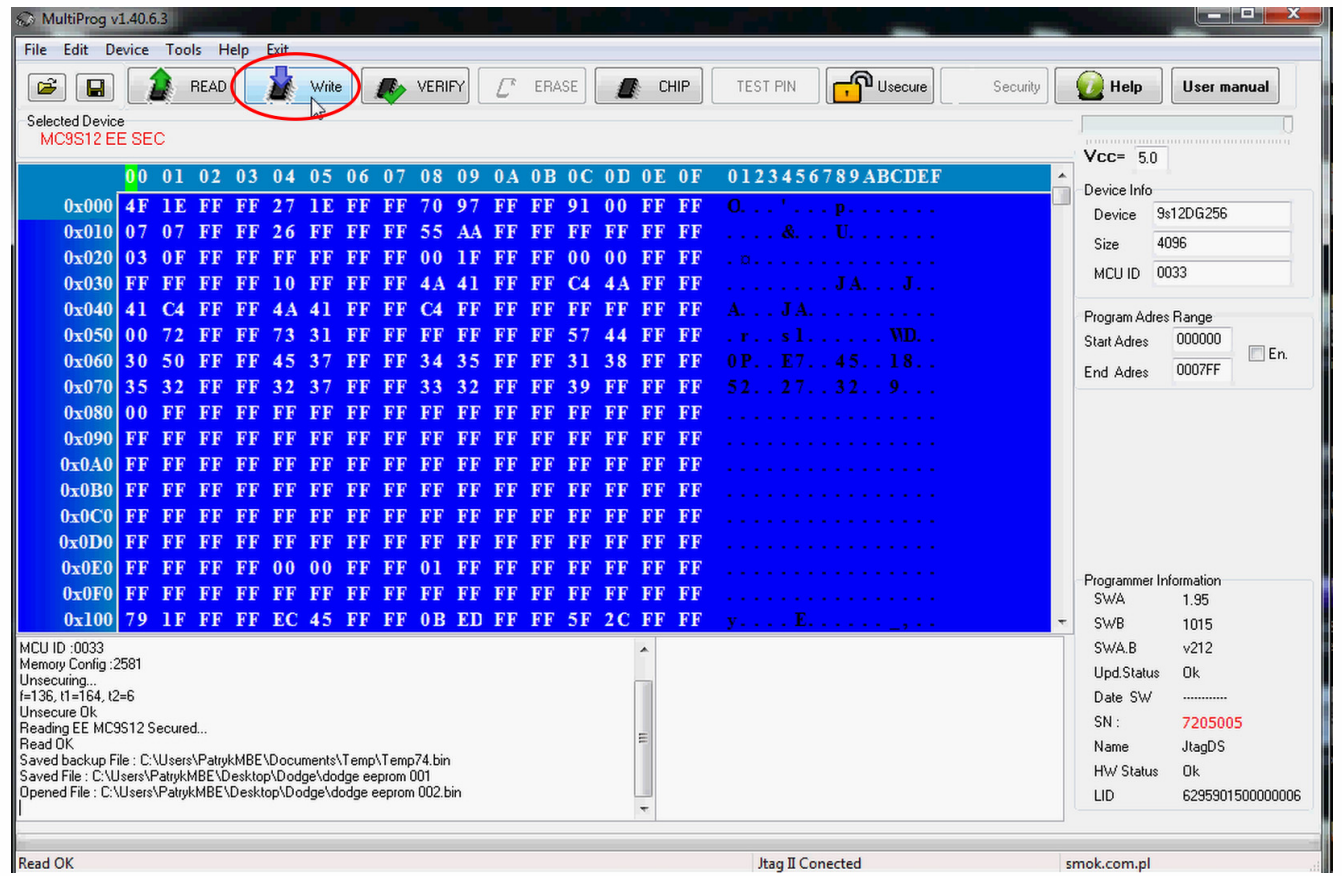

#### **Put transponder in a key and run a car**

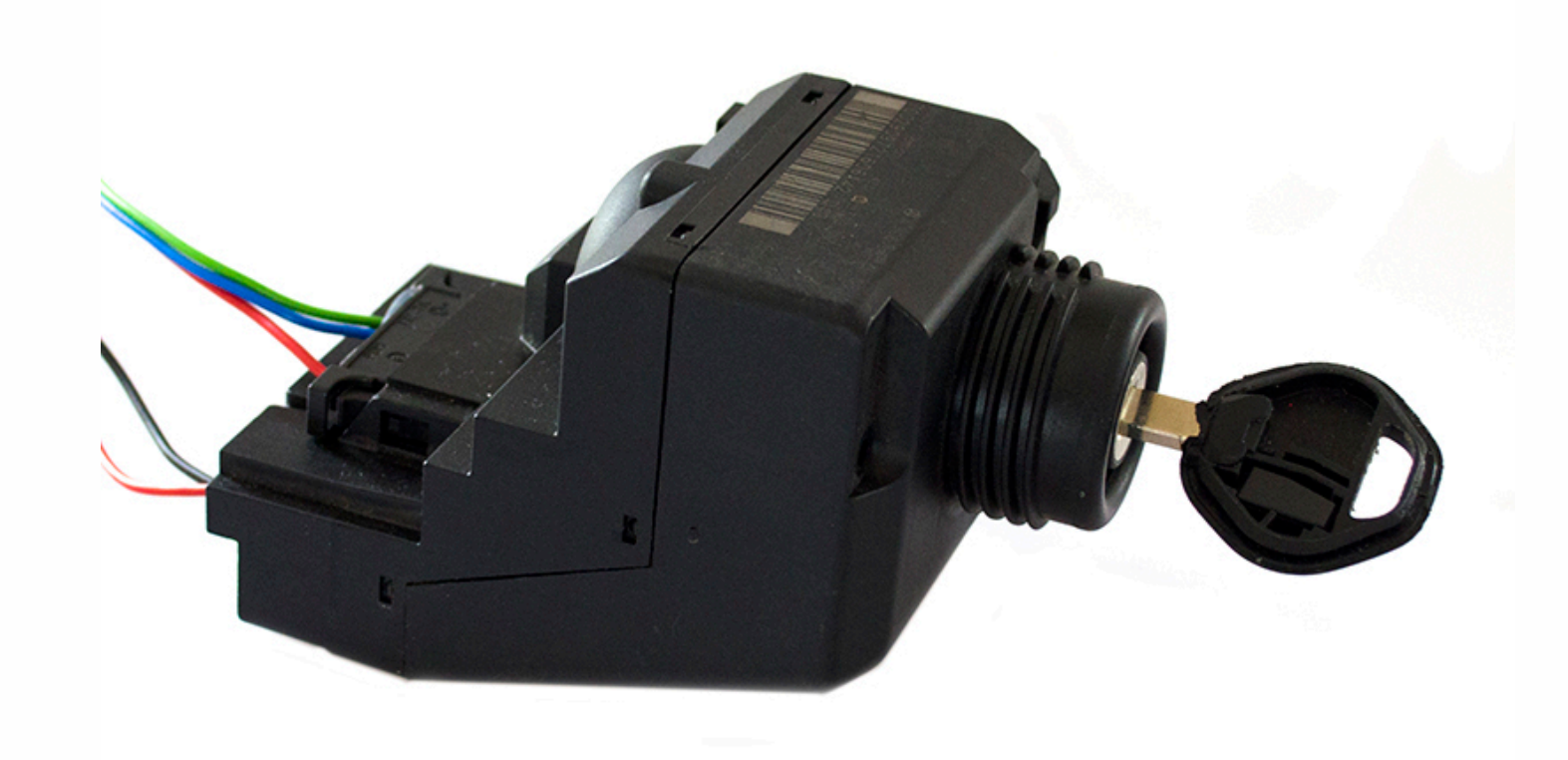